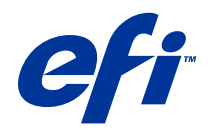

Примеры рабочих процессов

© 2014 Electronics For Imaging. На информацию в данном документе распространяется действие Юридического уведомления в отношении данного изделия.

11 июня 2014 г.

# Содержание

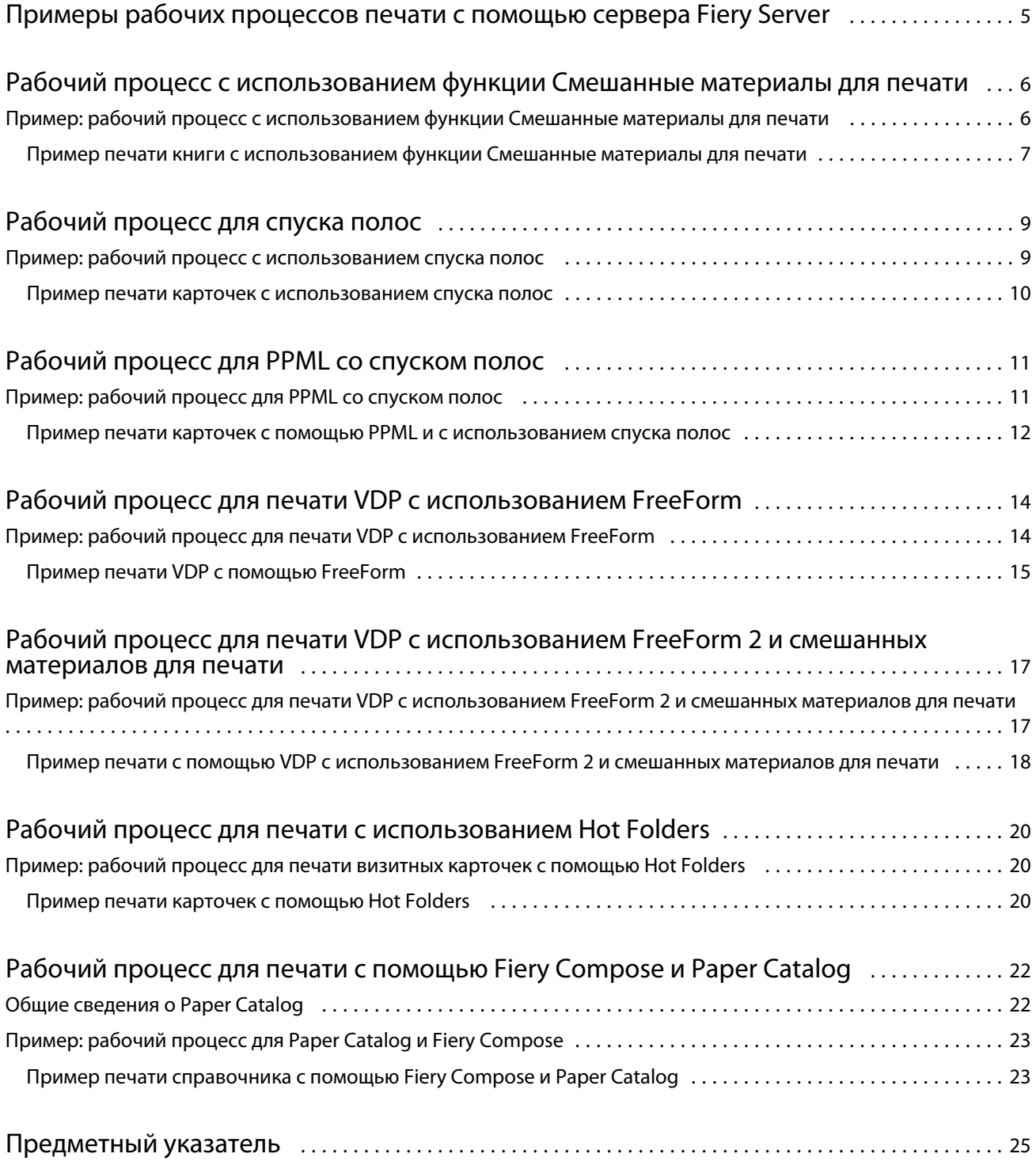

Примеры рабочих процессов Содержание 4

5

# <span id="page-4-0"></span>Примеры рабочих процессов печати с помощью сервера Fiery Server

Существует множество различных сценариев печати с помощью сервера Fiery Server. В настоящем документе эти рабочие процессы показаны на примерах из реальной жизни.

Эти примеры рабочих процессов демонстрируют принципы и области применения следующих функциональных возможностей:

- **•** Смешанные материалы для печати
- **•** Печать переменных данных (VDP) с использованием FreeForm
- **•** Спуск полос с помощью языка PPML (Personalized Print Markup Language) и использование Fiery Impose совместно с PPML в рабочем процессе печати переменных данных
- **•** Печать в папку быстрого доступа по сети
- **•** Использование Fiery Compose и Paper Catalog для создания заданий

Для получения информации о поддерживаемых операционных системах и требованиях к ним см. документ *Конфигурирование и настройка*.

6

# <span id="page-5-0"></span>Рабочий процесс с использованием функции Смешанные материалы для печати

С помощью функции Смешанные материалы для печати можно печатать отдельные диапазоны страниц на материалах различного типа. Например, можно указать плотный материал для печати обложек, добавить пустые страницы, вставить цветной материал для конкретных страниц и указать страницы, которые будут напечатаны на обеих сторонах листа — все это в одном задании на печать.

**Примечание:** Не все модели Fiery Server поддерживают возможность печати с использованием функции Смешанные материалы для печати. Для получения информации о возможностях используемого сервера Fiery Server см. документ *Служебные программы*.

Задать настройки функции Смешанные материалы для печати можно при печати задания из приложения с помощью драйвера принтера. В Command WorkStation можно определить и изменить настройки функции Смешанные материалы для печати для тех заданий, которые уже отправлены на сервер Fiery Server. Также эти настройки можно задать в приложении Hot Folders для заданий, печатаемых с помощью Hot Folders.

### Пример: рабочий процесс с использованием функции Смешанные материалы для печати

В качестве примера можно использовать настройки функции Смешанные материалы, чтобы напечатать книгу, в которой главы были бы напечатаны на обычной бумаге, а передний и задний разделители — на плотном материале.

Для использования функции Смешанные материалы для печати в Command WorkStation импортируемый файл должен быть нерастрированным. Для удаления из задания информации о растрировании можно воспользоваться Command WorkStation. Для этого щелкните имя файла правой кнопкой мыши и выберите команду Удалить данные растра.

Это рабочий процесс также можно использовать для файлов PostScript.

Дополнительно можно указать, что должны быть вставлены разделители. Например, вместо того чтобы указать плотный материал для разделителей глав можно указать разделители и напечатать номер главы на каждом из них. Для получения дополнительной информации о печати с разделителями см. документ *Служебные программы*.

На рисунке ниже изображены компоненты книги.

7

<span id="page-6-0"></span>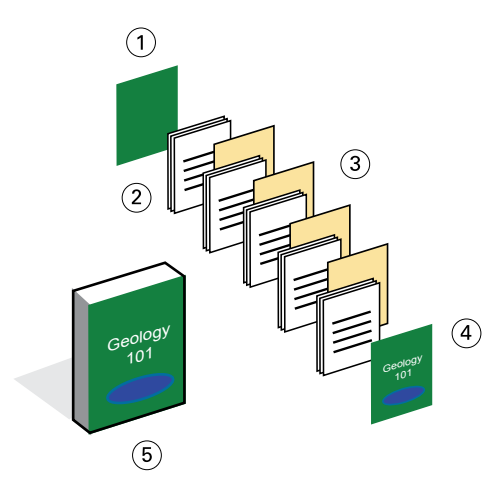

- *1 Задняя обложка, напечатанная на плотном материале*
- *2 Главы, напечатанные на обычной бумаге*
- *3 Разделители глав на плотном материале*
- *4 Передняя обложка, напечатанная на плотном материале*
- *5 Готовая книга*

#### **Пример печати книги с использованием функции Смешанные материалы для печати**

Чтобы напечатать книгу, руководствуясь этим примером, откройте файл в Command WorkStation, настройте свойства задания, а затем напечатайте книгу.

- **•** Файл PDF
- **•** Fiery Server
- **•** Command WorkStation с функцией Смешанные материалы для печати
- **•** Плотный материал для печати передней и задней обложек
- **•** Плотный материал для печати разделителей глав
- **•** Обычная бумага для печати текста глав
- **1** Импортируйте файл PDF в Command WorkStation.
- **2** Выберите задание.
- **3** Выберите Действия > Свойства, а затем нажмите значок Материал для печати.
- **4** Примените следующие настройки:
	- **•** В окне Смешанные материалы для печати в разделе Новый диапазон страниц введите номера начальных страниц (страниц, с которых начинается каждая глава), укажите плотный материал и лоток, в котором он находится, а затем нажмите Добавить определение.
	- **•** В окне Смешанные материалы для печати для параметра Новая вставка укажите вставку пустой страницы после последней страницы для обозначения окончания задания, а затем нажмите Вставить.
- **•** Укажите переднюю и заднюю обложки, которые будут печататься только на передней стороне, материал для печати обложек и лоток для материала, а затем нажмите ОК (если применимо).
- **•** Нажмите значок Компоновка и укажите двустороннюю печать.
- **5** Нажмите кнопку ОК и сохраните файл.
- **6** Обработайте и отложите задание.
- **7** Выполните предварительный просмотр задания.
- **8** Напечатайте задание.

Перед тем как печатать несколько копий, напечатайте один набор страниц для корректуры.

### <span id="page-8-0"></span>Рабочий процесс для спуска полос

С помощью спуска полос на листе большого размера можно разместить отдельные страницы книги, брошюры или буклета. После того как вы напечатали документ, согнули и разрезали его, страницы, для которых был выполнен спуск полос, будут размещены в правильном порядке и в правильной ориентации.

**Примечание:** Не все модели Fiery Server поддерживают возможность спуска полос. Для получения подробных сведений о поддержке этой функции конкретным сервером Fiery Server см. документ *Служебные программы*.

В этом рабочем процессе используется клиентское приложение Fiery Impose, с помощью которого можно редактировать и компоновать документы целиком перед обработкой файлов.

Приложение Fiery Impose поддерживает обработку только нерастрированных файлов. Для удаления из задания информации о растрировании можно воспользоваться Command WorkStation. Для этого щелкните имя файла правой кнопкой мыши и выберите команду Удалить данные растра.

#### Пример: рабочий процесс с использованием спуска полос

В качестве примера покажем, как напечатать 600 визитных карточек и выполнить для них спуск полос на странице размером 11 x 17.

Текст находится на обратной стороне карточки, поэтому требуется принтер с функцией двусторонней печати. Размер стандартной визитной карточки составляет 2 x 3,25, поэтому на одной странице 11 x 17 можно выполнить спуск полос для 25 карточек.

На рисунке ниже показан порядок спуска полос для визитных карточек.

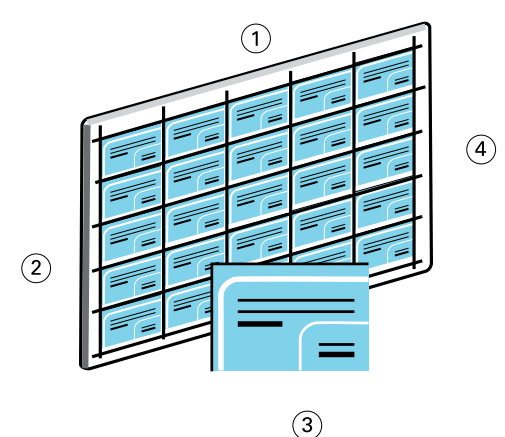

- *1 5 столбцов*
- *2 5 строк*
- *3 Визитная карточка 2 x 3,25*
- *4 Страница размером 11 x 17*

#### <span id="page-9-0"></span>**Пример печати карточек с использованием спуска полос**

Для печати визитных карточек в этом примере можно открыть файл в Command WorkStation, выбрать Несколько на листе и Повторить, а затем указать настройки задания, в том числе компоновку и метки принтера. Наконец, оператор может предварительно просмотреть карточки и напечатать их.

- **•** Файл PDF с определением визитной карточки размером 2 x 3,25
- **•** Fiery Server
- **•** Command WorkStation с функцией Fiery Impose (требуется отдельная лицензия)
- **•** Плотный материал размером 11 x 17, на каком обычно печатаются карточки
- **1** Импортируйте файл PDF в Command WorkStation.
- **2** Выберите задание.
- **3** Нажмите Действия > Impose.
- **4** Выберите Несколько на листе и Повторить.
- **5** Задайте значения указанных ниже параметров.
	- **•** В качестве формата страницы укажите размер 11 x 17, выберите ориентацию Альбомная, а также выберите Двусторонняя печать.
	- **•** Укажите пять столбцов и пять строк.
	- **•** Включите метки принтера, а для смещения меток по горизонтали и вертикали укажите значение 0,125 пунктов.
	- **•** Для параметра Масштаб укажите значение 100%.
- **6** Сохраните задание.
- **7** В Command WorkStation выберите для файла задания формат .dbp, а затем нажмите Просмотр, чтобы предварительно просмотреть задание.
- **8** Напечатайте задание.
- **9** В процессе разрезания страницы с карточками руководствуйтесь метками принтера.

## <span id="page-10-0"></span>Рабочий процесс для PPML со спуском полос

При печати можно использовать язык PPML (Personal Print Markup Language) со спуском полос.

PPML, язык для печати переменных данных на основе XML, позволяет более быстро печатать задания с переменными данными, поскольку позволяет хранить на сервере текстовые и графические элементы, а затем повторно использовать их при необходимости.

Можно создать для задания элементы мастер-документа и документа с переменными данными в виде файла PPML, используя для этого приложение VDP, а затем отправить задание на печать на сервер Fiery Server.

Спуск полос для задания PPML выполняется точно так же, как и для любого другого задания. Выполните для задания PPML спуск полос на листе, чтобы напечатать фрагменты документа в определенном порядке. Затем отпечатки можно будет обрезать и уложить в правильном порядке.

**Примечание:** Не все модели Fiery Server поддерживают возможность спуска полос для PPML. Чтобы определить, поддерживает ли используемый сервер Fiery Server спуск полос, см. документ *Служебные программы*. Чтобы определить, поддерживает ли используемый сервер Fiery Server язык PPML, см. документ *Печать*.

### Пример: рабочий процесс для PPML со спуском полос

В качестве примера покажем, как напечатать 30 000 почтовых открыток размером 5 x 8. На лицевой стороне каждой открытки имеются изображение и текст, а на обратной — имя клиента и штрихкод.

Содержимое открытки находится в файле PDF. Файл Microsoft Excel содержит информацию о получателях открыток. В приложении VDP необходимо объединить мастер-документ и документ с переменными данными, чтобы в итоге получить файл PPML.

На обеих сторонах каждой страницы размером 11 x 17 можно напечатать четыре открытки. Для открыток также можно выполнить спуск полос, чтобы, после того как страницы будут разрезаны, их можно было уложить в правильном порядке по почтовым индексам.

На рисунке ниже показан порядок сортировки задания и выполнения спуска полос.

<span id="page-11-0"></span>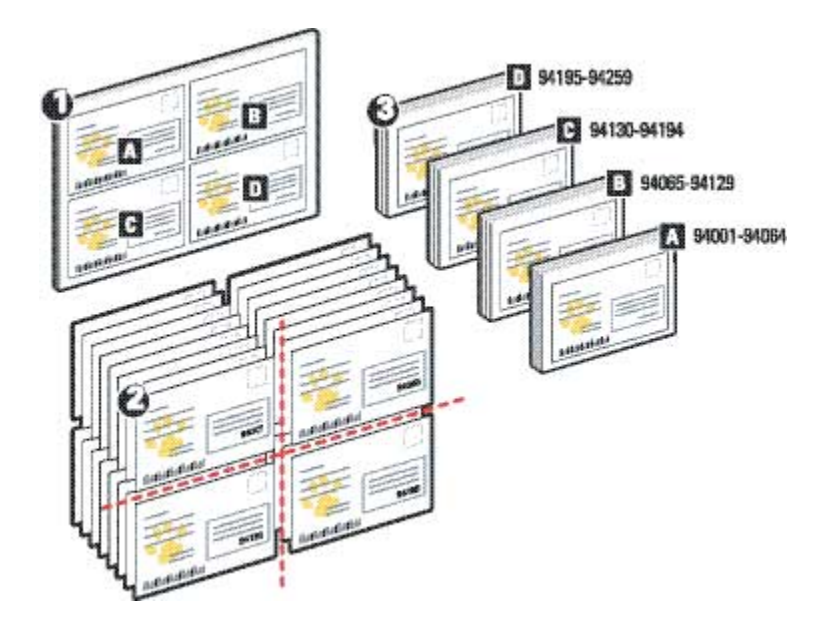

#### **Пример печати карточек с помощью PPML и с использованием спуска полос**

В этом примере мы покажем, как воспользоваться сторонним приложением для создания файла, который будет содержать объединенные мастер-документ и документ с переменными данными, а затем с помощью Command WorkStation выполнить для задания спуск полос.

- **•** Приложение VDP
- **•** Файл PPML
- **•** Fiery Server
- **•** Command WorkStation с функцией Fiery Impose
- **1** В приложении VDP создайте файл с объединенными мастер-документом и документом с переменными данными, а затем сохраните его в формате PPML.
- **2** Импортируйте файл PPML в Command WorkStation и выберите его.
- **3** Выберите Действия > Impose, а затем выберите Несколько на листе и Обрез и укладка.
- **4** Укажите следующие настройки:
	- **•** В качестве формата страницы укажите размер 11 x 17, выберите ориентацию Альбомная, а также выберите Двусторонняя печать.
	- **•** Укажите два столбца и две строки.
	- **•** Включите метки принтера.
- **•** Для параметра Масштаб укажите значение 100%.
- **•** Для параметра Размер стека укажите значение 64.

**Примечание:** Обычное устройство разрезания бумаги позволяет разрезать стопу в 64 листа за один раз. (Это значение должно быть кратно значению параметра Несколько на листе. В этом примере две строки и два столбца, что позволяет разместить на листе 4 изображения, поэтому значение параметра размера стека кратно 4.)

- **5** Напечатайте задание.
- **6** Обратитесь к контрольной полосе Fiery Impose, чтобы проверить заданные сведения.

Это полезно в случае, если отдельные страницы в задании печатаются неправильно и вам необходимо заново напечатать конкретные страницы.

**7** Напечатайте один документ, чтобы убедиться в том, что информация, содержащаяся в мастер-документе и документе с переменными данными, печатается правильно.

# <span id="page-13-0"></span>Рабочий процесс для печати VDP с использованием FreeForm

Когда печатаются переменные данные (VDP), задание на печать связывается с базами данных, в которых содержатся текст и изображения для задания. Обычно VDP позволяет объединить элементы мастердокумента, которые одинаковы во всех экземплярах документа, с набором переменных элементов, которые могут меняться в зависимости от экземпляра к экземпялру.

**Примечание:** Не все модели Fiery Server поддерживают возможность печати VDP с использованием FreeForm. Для получения информации о возможностях используемого принтера см. документ *Печать*.

Данные мастер-документа и документа с переменными данными можно создать в большинстве приложений. Затем эти данные можно назначить из приложений Command WorkStation, Hot Folders или из драйвера принтера.

После того как данные для мастер-документа и документа с переменными данными созданы в поддерживаемом стороннем приложении и сохранены в формате PPML или Creo VPS, задание на печать с переменными данными можно отправить на сервер Fiery Server прямо из этого приложения. Также можно загрузить файл с помощью Hot Folders.

FreeForm позволяет использовать параметры печати для определения мастер-документов, называемых мастер-документами FreeForm, на сервере Fiery Server. Задание с переменными элементами можно отправить на сервер Fiery Server, указав инструкции по его объединению с конкретным мастер-документом FreeForm.

Ниже перечислены ограничения, касающиеся этого рабочего процесса.

- **•** Задания FreeForm не удастся отправить на печать посредством прямого подключения.
- **•** Если в драйвере принтера включена двунаправленная связь, то драйвер определяет, что мастердокументы уже находятся на сервере Fiery Server. Используйте хранящиеся на сервере мастер-документы FreeForm столько раз, сколько это требуется, вместе с несколькими наборами переменных элементов.
- **•** В ходе очистки администратором сервера Fiery Server все мастер-документы FreeForm будут удалены. См. документ *Конфигурирование и настройка*.

#### Пример: рабочий процесс для печати VDP с использованием FreeForm

В качестве примера покажем, как напечатать буклет с информацией о школе. В буклет включена рекламная почтовая карточка с оплаченной пересылкой по почте.

На документе указаны имя и фамилия ученика, адрес и персональная веб-ссылка. В буклете, который печатается на бумаге размером 11 x 17 и складывается в три раза, используется большой объем графики.

FreeForm позволяет хранить растрированную версию компоновки со сложной графикой, которая будет одинаковой для всех страниц (задание отправляется и обрабатывается только один раз). Переменный текст (адрес, имя и веб-ссылка) печатается отдельно и затем объединяется с компоновкой на сервереFiery Server.

Для создания этого задания не требуется специализированное программное обеспечение для печати переменных данных. Для создания мастер-документа FreeForm можно использовать любое приложение для <span id="page-14-0"></span>постраничной верстки, а для создания и печати переменных данных можно воспользоваться любой функцией рассылки.

В этом примере создается мастер-документ со всеми общими элементами, а затем он сохраняется в формате PDF. Затем в приложении Microsoft Word можно создать документ с переменными данными и связать его с базой данных в формате Microsoft Excel.

На рисунке ниже изображены компоненты буклета.

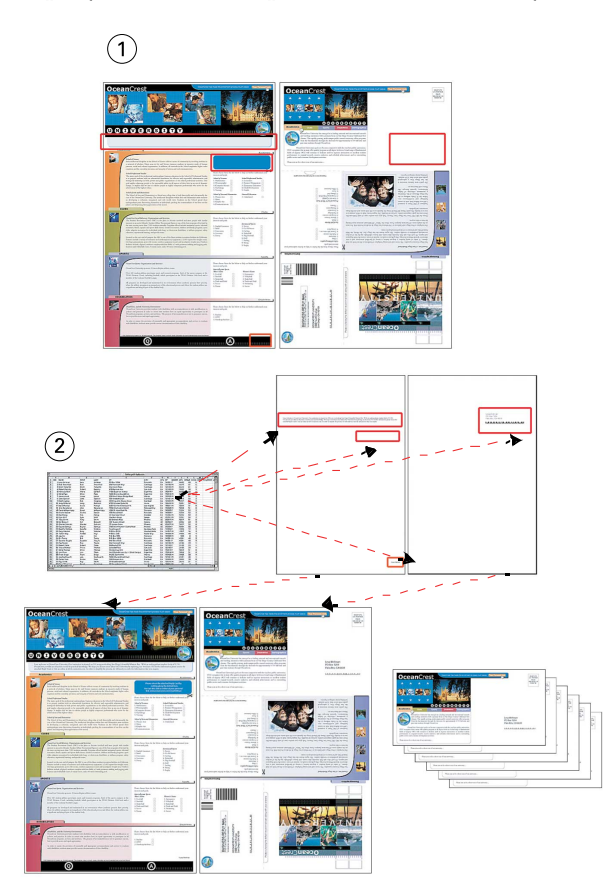

- *1 Файл мастер-документа*
- *2 Файл базы данных*

#### **Пример печати VDP с помощью FreeForm**

Для печати буклета в этом примере используются FreeForm и приложение Microsoft Word. По завершении этого процесса файл мастер-документа объединяется с файлом документа с переменными данными на сервере Fiery Server, после чего буклет будет содержать объединенные данные из этих документов.

- **•** Мастер-документ (в формате PDF)
- **•** Документ с переменными данными (в формате Microsoft Word)
- **•** Файл базы данных (в формате Microsoft Excel)
- **•** Fiery Server
- **•** Драйвер принтера Fiery Server с компонентом FreeForm
- **•** Приложения Adobe Acrobat, Microsoft Word и Microsoft Excel
- **1** Откройте мастер-документ в приложении Adobe Acrobat.
- **2** Отправьте файл на печать на сервер Fiery Server.
- **3** В драйвере принтера укажите формат бумаги 11 x 17 и выберите Двусторонняя печать, а для параметра Создать мастер-документ задайте значение 1.
- **4** Откройте документ с переменными данными в приложении Microsoft Word.

При этом также откроется файл базы данных, поскольку эти два документа связаны друг с другом. Если они не связаны, в приложении Word появится запрос с предложением указать местоположение файла источника данных.

- **5** В приложении Word выберите Слияние данных.
- **6** Отправьте файл на печать на сервер Fiery Server, указав для формата бумаги значение 11 x 17 и выбрав Двусторонняя печать, а затем в драйвере принтера укажите для параметра Использовать мастер-документ значение 1.

# <span id="page-16-0"></span>Рабочий процесс для печати VDP с использованием FreeForm 2 и смешанных материалов для печати

FreeForm 2 предлагает более высокий уровень функциональности по сравнению с FreeForm. С помощью стороннего приложения для печати, которое поддерживает FreeForm 2, можно создавать многостраничные мастер-документы, что позволяет расширить возможности персонализации и индивидуальной адаптации своих документов.

Настройки параметра Смешанные материалы для печати, указанные для задания, применяются к каждой записи по отношению к ее началу. Например, если в настройках параметра Смешанные материалы для печати задана печать первой страницы на материале для обложек, первая страница каждой записи будет печататься на материале для обложек.

С помощью многостраничных мастер-документов для каждого задания можно определять несколько файлов мастер-документов, при этом получая переменную информацию из одной и той же базы данных.

**Примечание:** Не все модели Fiery Server поддерживают возможность печати с использованием функции Смешанные материалы для печати и языка FreeForm 2. Чтобы определить, поддерживает ли используемый принтер функцию Смешанные материалы для печати, см. документ *Служебные программы*. Чтобы определить, поддерживает ли используемый принтер язык FreeForm 2, см. документ *Печать*.

### Пример: рабочий процесс для печати VDP с использованием FreeForm 2 и смешанных материалов для печати

В качестве примера покажем, как напечатать персонализированный рекламный буклет. В этом рабочем процессе используется база данных с изображениями различных людей, устройств, которые они обычно используют, и фоновыми изображениями.

Используя приложение VDP и набор изображений, подходящих для адресата, можно создать буклет для родителей девочек в возрасте от 7 до 10 лет и родителей мальчиков — все это в одном тираже. На материалах имеются изображения детей целевой возрастной группы.

Также в каждом буклете имеется титульный лист с указанием имени клиента и купоном на скидку. В буклете для родителей девочек имеются дополнительные страницы с рекламой одежды для девочек.

Длина буклета может меняться, поэтому в задании имеются пустые страницы для обозначения начала нового буклета.

В приложении VDP создадим мастер-документ и документ с переменными данными.

На рисунке ниже изображены компоненты рекламного буклета.

#### Примеры рабочих процессов

18

Рабочий процесс для печати VDP с использованием FreeForm 2 и смешанных материалов для печати

<span id="page-17-0"></span>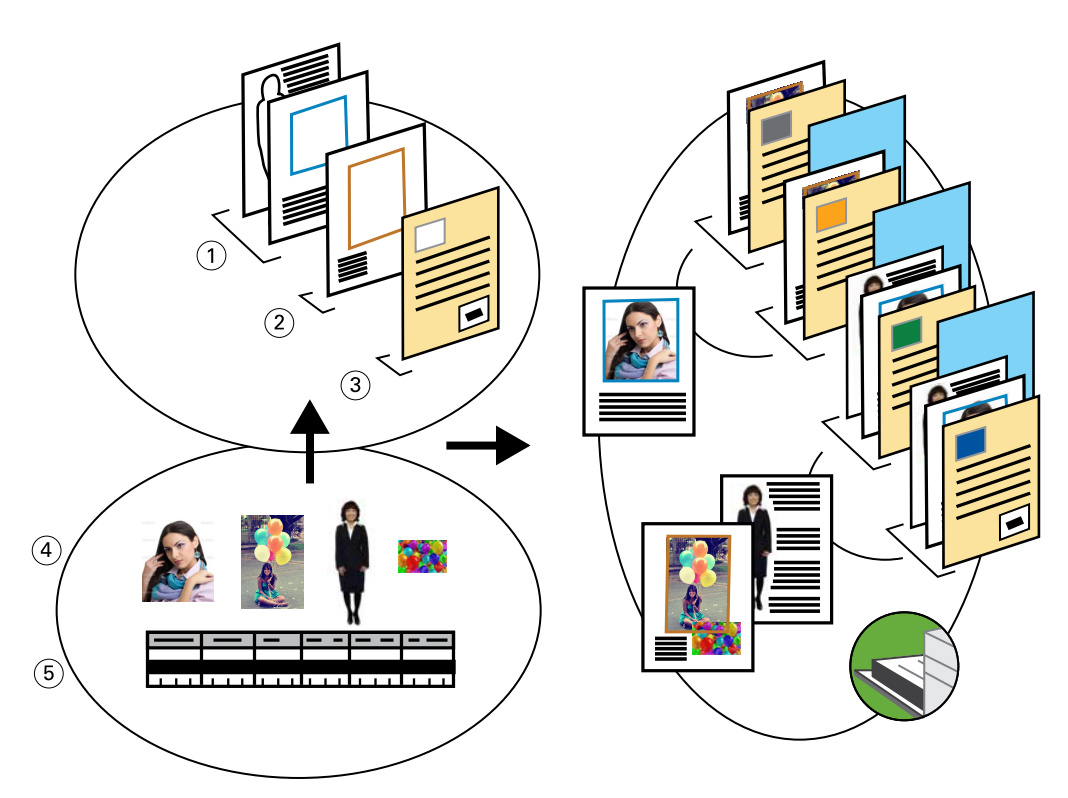

- *1 Шаблон буклета для девочек*
- *2 Шаблон буклета для мальчиков*
- *3 Шаблон титульного листа/купона на скидку*
- *4 Изображения*
- *5 База данных*

#### **Пример печати с помощью VDP с использованием FreeForm 2 и смешанных материалов для печати**

Когда документ печатается в приложении VDP, необходимо указать FreeForm 2, а затем воспользоваться Command WorkStation, чтобы задать подходящие настройки.

- **•** Приложение VDP
- **•** FreeForm 2
- **•** Файл PSM с мастер-документом и переменными данными
- **•** Файл PostScript
- **•** Fiery Server
- **•** Command WorkStation с функцией Смешанные материалы для печати
- **•** Материал обложки
- **•** Обычная бумага
- **1** В приложении VDP откройте файл PSM, укажите FreeForm 2, а затем напечатайте файл с помощью Fiery Server.
- **2** В диалоговом окне Печать отправьте мастер-документ и переменные данные.

Сервер Fiery Server получит файл PostScript с мастер-документом и переменными данными.

- **3** Выберите файл PostScript в Command WorkStation.
- **4** Выберите Действия > Свойства, а затем нажмите значок Материал для печати.
- **5** Примените следующие настройки:
	- **•** Укажите переднюю обложку, которая печатается только на передней стороне, заднюю обложку и лоток для материала.
	- **•** В разделе Смешанные материалы для печати для параметра Новая вставка укажите вставку пустой страницы после последней страницы и лоток для материала, а затем нажмите Вставить.
- **6** Обработайте и отложите задание.
- **7** Выполните предварительный просмотр задания.
- **8** Напечатайте задание.

# <span id="page-19-0"></span>Рабочий процесс для печати с использованием Hot Folders

Напечатать документ можно путем перетаскивания требуемого файла в папку быстрого доступа. В зависимости от конфигурации папки быстрого доступа задания перенаправляются на сервер Fiery Server с теми настройками, которые указаны для папки быстрого доступа.

**Примечание:** Не все модели Fiery Server поддерживают возможность печати с использованием Hot Folders. Для получения сведений о том, поддерживает ли используемый сервер Fiery Server печать с помощью Hot Folders, см. документ *Служебные программы*.

### Пример: рабочий процесс для печати визитных карточек с помощью Hot Folders

В качестве примера покажем, как напечатать 25 визитных карточек с помощью папки быстрого доступа с именем BusinessCards.

На рисунке ниже показан порядок спуска полос для визитных карточек в задании.

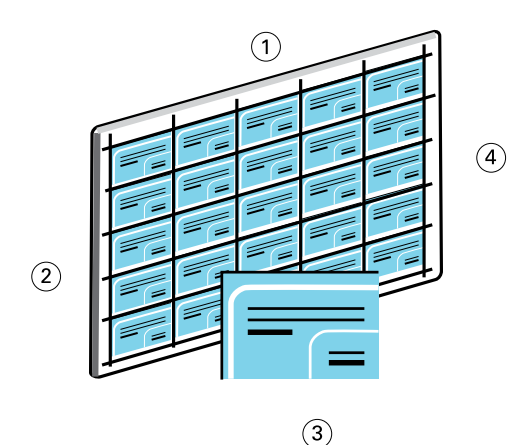

- *1 5 столбцов*
- *2 5 строк*
- *3 Визитная карточка 2 x 3,25*
- *4 Страница размером 11 x 17*

#### **Пример печати карточек с помощью Hot Folders**

Папку быстрого доступа могут использовать по сети сразу несколько пользователей, чтобы печатать задания с одними и теми же настройками спуска полос, настроенными в Hot Folders.

Ниже перечислены элементы, которые требуются для печати в этом примере.

- **•** Файл PDF с определением визитной карточки размером 2 x 3,25
- **•** Fiery Server
- **•** Папка быстрого доступа
- **•** Плотный материал размером 11 x 17, на каком обычно печатаются карточки
- **1** Создайте папку быстрого доступа, подключенную к Fiery Server, и присвойте ей имя BusinessCards.
- **2** В разделе Параметры задания укажите 25 копий.
- **3** В разделе Параметры спуска полос примените указанные ниже параметры папок быстрого доступа.
	- **•** На вкладке Лист укажите для параметра Формат листа значение 11 x 17, для параметра Ориентация значение Альбомная, а для параметра Двусторонняя печать — значение Выкл.
	- **•** На вкладке Компоновка укажите 5 строк и 5 столбцов, а затем выберите Метки принтера.
	- **•** На вкладке Масштаб для параметра Масштаб укажите значение 100%.
	- **•** На вкладке Заключительная обработка выберите Несколько на листе, а затем выберите Повторить.
- **4** Перетащите файл PDF с визитными карточками в папку быстрого доступа.

Выполняется печать задания.

**5** В процессе разрезания страницы с карточками руководствуйтесь метками принтера.

## <span id="page-21-0"></span>Рабочий процесс для печати с помощью Fiery Compose и Paper Catalog

Функцию Fiery Compose и базу данных Paper Catalog можно использовать для создания печатных материалов, содержащих цветные обложки, разделители и заданные оператором начальные страницы глав.

**Примечание:** Не все модели Fiery Server поддерживают функцию Fiery Compose и Paper Catalog. Чтобы определить, поддерживает ли используемый сервер Fiery Server функцию Fiery Compose и работу с базой данных Paper Catalog, см. документ *Служебные программы*.

Fiery Compose представляет собой динамическое приложение, предназначенное для отображения и включения различных вариантов режима работы в зависимости сервера Fiery Server, выбранного для печати задания. Например, если задание содержит настройки смешанных материалов для печати, заданные в драйвере принтера или в Command WorkStation, эти настройки отображаются при просмотре задания в Fiery Compose.

Можно использовать Fiery Compose для каждого отдельного задания, чтобы:

- **•** выполнить предварительный просмотр задания в виде эскизов или в полноэкранном режиме;
- **•** задать начало главы, а также определить и применить параметры заключительной обработки;
- **•** указать различные материалы для передних и задних обложек, страниц с текстом и разделов;
- **•** вставить пустые листы, разделители и другие документы;
- **•** отредактировать документ с помощью таких приложений, как Adobe Acrobat.

### Общие сведения о Paper Catalog

Paper Catalog — это системная база данных об ассортименте бумаги. В ней хранятся атрибуты любых материалов для печати, имеющихся в производственной типографии.

База данных Paper Catalog размещена на сервере Fiery Server, однако на нее не влияет перезагрузка или очистка сервера Fiery Server.

Paper Catalog предоставляет администраторам следующие возможности:

- **•** определять различные сочетания атрибутов материалов и назначать уникальное имя каждому сочетанию;
- **•** назначать лотки с загруженными материалами для печати;
- **•** выбирать предварительно настроенный материал при отправке задания;
- **•** выбирать столбцы Paper Catalog, к которым будут иметь доступ пользователи;
- **•** обеспечивать централизованную поддержку своей базы данных Paper Catalog.

<span id="page-22-0"></span>Paper Catalog предоставляет операторам следующие возможности:

- **•** назначать лотки с загруженными материалами для печати;
- **•** выбирать предварительно настроенный материал при отправке задания.

После того как администратор задаст базу данных Paper Catalog, оператор выбирает в Fiery Compose материал для печати задания.

### Пример: рабочий процесс для Paper Catalog и Fiery Compose

В качестве примера покажем, как можно использовать Fiery Compose и Paper Catalog для создания справочника. Справочник представляет собой единый документ PDF без пустых страниц между главами.

Передняя и задняя обложки выполнены из плотного материала золотистого цвета, каждая глава начинается на правой странице. Кроме того, на четвертой странице имеется разделитель синего цвета, обозначенный как «Бланк налоговой декларации».

На рисунке ниже изображены компоненты справочника.

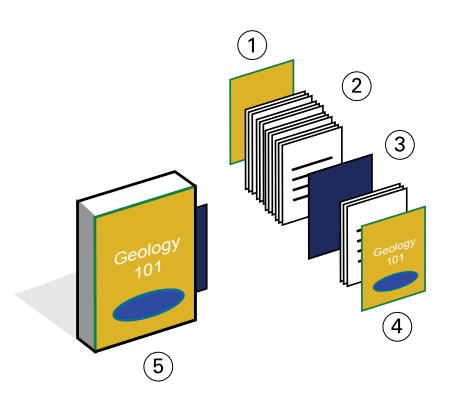

- *1 Задняя обложка, напечатанная на плотном материале золотистого цвета*
- *2 Главы, напечатанные на обычной бумаге*
- *3 Разделитель синего цвета*
- *4 Передняя обложка, напечатанная на плотном материале золотистого цвета*
- *5 Готовый справочник*

#### **Пример печати справочника с помощью Fiery Compose и Paper Catalog**

В этом примере будет показано, как воспользоваться функцией Fiery Compose для изменения формата книги, добавления передней и задней обложек, а также для обозначения начала каждой главы. (Обложки золотистого цвета и разделитель синего цвета уже находятся в базе данных Paper Catalog.)

- **•** Файл PDF с данными книги
- **•** Fiery Server
- **•** Command WorkStation с функцией Fiery Compose и базой данных Paper Catalog
- **•** Плотный материал золотистого цвета для печати передней и задней обложек
- **•** Обычная бумага для печати текста глав
- **•** Разделитель синего цвета
- **1** В базе данных Paper Catalog определите материал золотистого цвета для обложки и материал синего цвета для разделителя, а затем с помощью параметра привязки лотка назначьте материал для соответствующих лотков.
- **2** Создайте файл PDF и импортируйте его в Command WorkStation.
- **3** Нажмите задание правой кнопкой мыши и выберите команду Свойства.
- **4** Укажите, что для задания требуются двусторонняя печать и сшивание.
- **5** Выберите задание в Command WorkStation, а затем нажмите Действия > Compose и отобразите Представление страницы.
- **6** Настройте параметры страницы.
	- **•** Выберите все страницы в задании, щелкните правой кнопкой мыши и назначьте материал формата Формат Letter.
	- **•** Выберите первую страницу в задании, выберите Обложка, укажите переднюю и заднюю обложки для печати на наружной стороне, а затем в базе данных Paper Catalog выберите Золотой материал обложки.
	- **•** Выберите первую страницу первой главы и нажмите Начало главы.. Повторите это действие для каждой главы справочника.
- **7** Щелкните четвертую страницу правой кнопкой мыши и выберите Вставка разделителя, а затем выберите разделитель из базы данных Paper Catalog.
- **8** Щелкните разделитель правой кнопкой мыши, введите слова «Бланк налоговой декларации» в качестве текста разделителя, а затем нажмите кнопку ОК.

Если в задании используется только один разделитель, но в некоторых других местах книги имеются листы с выступами, сервер Fiery Server напечатает только один разделитель для задания, а остальные листы с выступами будут пустыми.

- **9** Сохраните задание.
- **10** Напечатайте задание.

Перед тем как печатать несколько копий, напечатайте один набор страниц для корректуры.

элементы мастер-документа [14](#page-13-0)

# <span id="page-24-0"></span>Предметный указатель

Fiery Compose и Paper Catalog рисунок [23](#page-22-0) Fiery Impose нерастрированный файл, требование [9](#page-8-0) FreeForm описание [14](#page-13-0) пример рабочего процесса [14](#page-13-0) рисунок [14](#page-13-0) FreeForm 2 и Смешанные материалы для печати рисунок [18](#page-17-0) Hot Folders рисунок [20](#page-19-0) Personal Print Markup Language (PPML) [11](#page-10-0) PPML и спуск полос пример рабочего процесса [11](#page-10-0) рисунок [11](#page-10-0) информация о растрировании, удаление [6](#page-5-0), [9](#page-8-0) многостраничные мастер-документы, определение [17](#page-16-0) печать переменных данных использование FreeForm [14](#page-13-0) FreeForm 2 и Смешанные материалы для печати [17](#page-16-0) примеры рабочих процессов [14](#page-13-0), [18](#page-17-0) печать с разделителями, требования [23](#page-22-0) Смешанные материалы для печати нерастрированный файл, требование [6](#page-5-0) пример рабочего процесса [6](#page-5-0) рисунок [6](#page-5-0) сценарии печати персонализированный буклет с рекламной почтовой карточкой с оплаченной пересылкой по почте [14](#page-13-0) почтовые открытки, отсортированные и со спуском полос [11](#page-10-0) пример книги, напечатанной на обычной бумаге и плотном материале, с разделителями глав [6](#page-5-0) рекламный буклет с использованием переменных демографических данных [18](#page-17-0) справочник на обычной и плотной бумаге с разделителями [23](#page-22-0) шаблон визитной карточки для компании, Hot Folders [20](#page-19-0)